Model:UT-CN8301 USB/RS-232 1PORT 工业级接口转换器

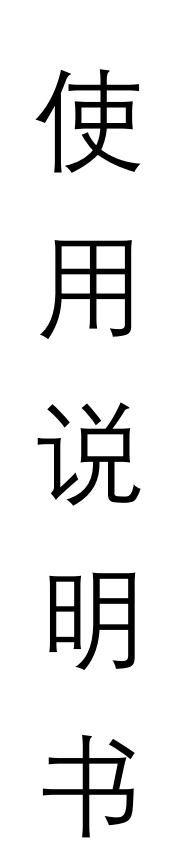

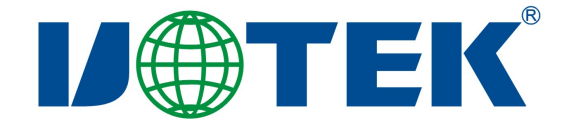

# 【目 录】

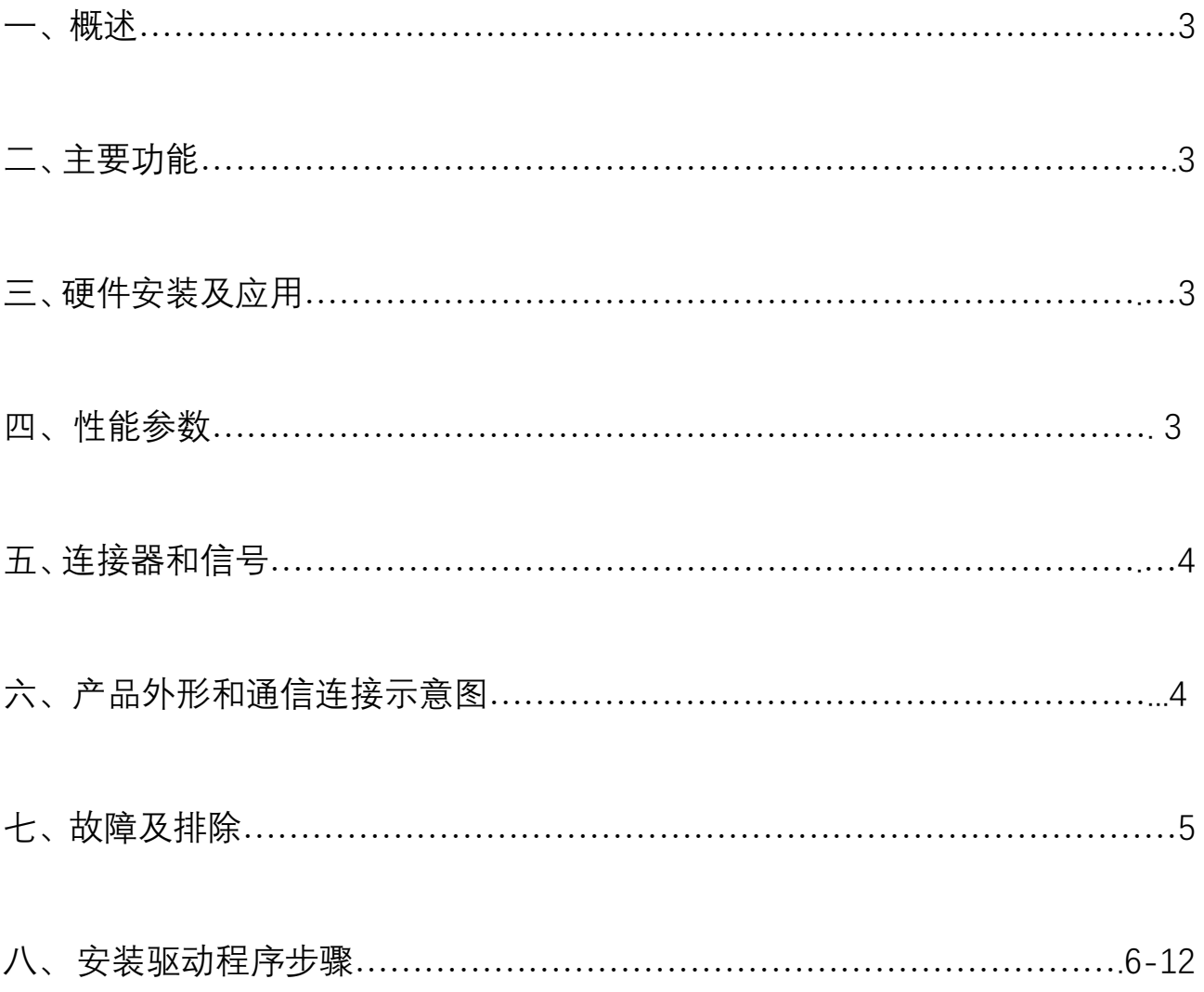

一、概述

随着PC产业的不断发展,USB接口正在逐渐替代老式PC的各种低速外围接 口, 然而目前工业环境中许多重要的设备仍然使用 RS-232 接口接口设计, 因此, 许多用户使用 USB 到 RS-232 转换器来实现 PC 机与 RS-232 设备之间的数据传 输。

UT-CN8301 是一款通用国产化 USB/RS-232 转换器,产品采用全国产化元器 件。且无需外加电源、兼容 USB、RS-232 标准, 能够将单端的 USB 信号转换 为 RS-232 信号,转换器内部带有零延时自动收发转换, 独有的 I/O 电路自动控 制数据流方向, 即插即用. 确保适合一切现有的通信软件和接口硬件。

UT-CN8301 接口转换器可以为点到点、数据通讯速率 300-921600bps,带有 电源指示灯及数据流量指示灯可指示故障情况、支持的通讯方式有 USB 到 RS-232 转换。

#### 二、主要功能

UT-CN8301 接口转换器支持以下通信方式:

- 1、点到点全双工通信方式
- 三、硬件安装及应用:

安装 UT-CN8301 接口转换器前请先仔细阅读产品说明书,将产品 USB 端通 信电缆接入计算机 USB 接口端,本产品采用 USB/DB9M、通用连接器为输入/ 输出接口, 无需设置自动实现 RS-232 通信方式,可使用双绞线或屏蔽线,连接、 拆卸非常方便。转换器为 9 线制,DCD RXD TXD DTR GND DSR RTS CTS RI 全 信号连接。

四、性能参数

- 11、标准: 符合 USBV1.1、1.0、2.0 标准 EIA RS-232 标 准 ,
- 2、USB 信号: VCC、DATA-、DATA+、GND、FG
- 3、RS-232 信号: DCD RXD TXD DTR GND DSR RTS CTS RI
- 4、工作方式 :异步工作、点对点工作
- 5、方向控制 :采用数据流向自动控制技术,自动判别和控制数据传输方向
- 6、波特率 :300-921600bps,自动侦测串口信号速率
- 、负载能力: 支持点到点通信方式
- 、传输距离 :RS-232 端 5 米、USB 口不超过 5 米
- 9、接口保护 : ±15KV 静电保护
- 10、接口形式 : USB 端 A 类接口公头,DB9 公头的连接器连接
- 、信号指示:2 个信号指示灯发送(TXD)接收(RXD)1 个电源指示灯(POWER)
- 、传输介质:双绞线或屏蔽线
- 、外形尺寸:1530mm×33mm×16mm
- 、使用环境:-40℃ 到 85℃,相对湿度为 5%到 95%
- 、支持 Win/98/Win2000/WinXP/Vista/Win7/10/11/Linux 等

## 五、连接器和信号:

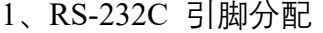

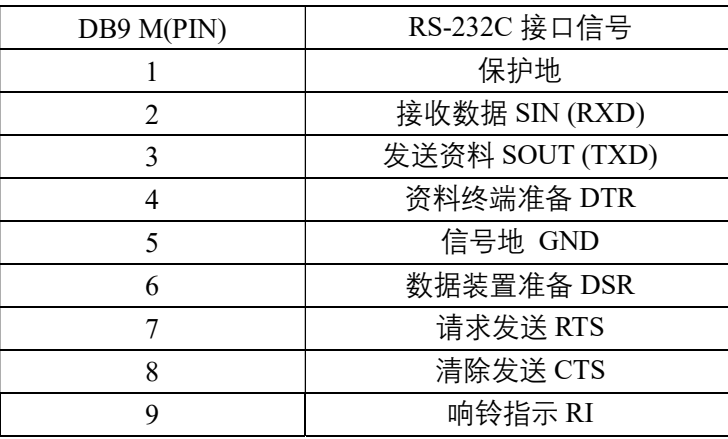

**DB9针型** 

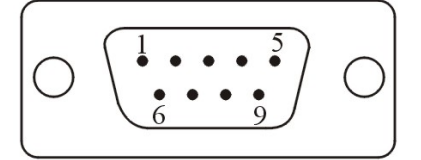

### 、USB-A 类:USB 信号输入及引脚分配图

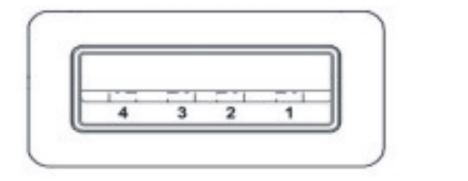

 $1, \, \text{VCC}$  $2. \text{DATA-}(DM)$  $3. \text{DATA+}(DP)$  $4.$  GND

六、产品外形和通信连接示意图

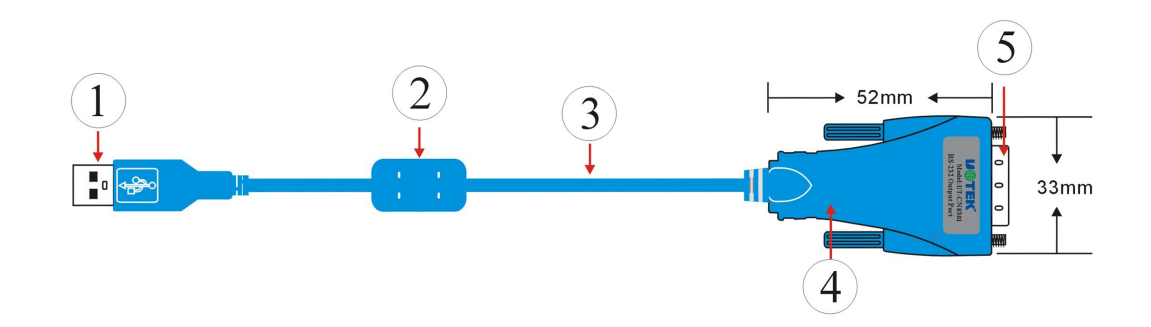

- 1、标准 USB A 类接口公头
- 2、滤波磁环
- 3、屏蔽标准 USB2.0 通信线 (透明蓝)
- 4、精美外壳(透明蓝)
- 5、标准 DB9 公头

USB 至 RS-232 通信

1、DCD 2、RXD 3、TXD 4、DTR 5、GND 6、DSR 7、RTS 8、CTS 9、RI

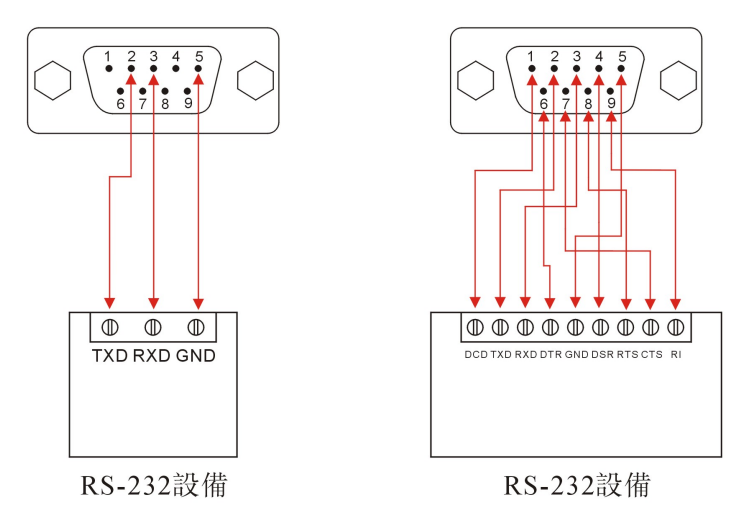

- 七、故障及排除
- 1、 数据通信失败
	- A、检查 USB 接口接线是否正确
	- B、检查 RS-232 输出接口接线是否正确
	- C、检查供电是否正常
	- D、检查接线端子是否连接良好
	- E、观察接收指示灯接收时是否会闪烁

F、观察发送指示灯发送时是否会闪烁

- 2、数据丢失或错误
	- A、检查数据通信设备两端数据速率、格式是否一致

#### 八、安装驱动程序步骤

当插上 UT-CN8301 时,打开设备管理器,系统会自动识别到一个 USB 串行设备。此为 电脑自动识别到的 CDC 串口驱动,若要实现完整的功能和高速波特率以及优秀的稳定性,需 手动安装厂家驱动。

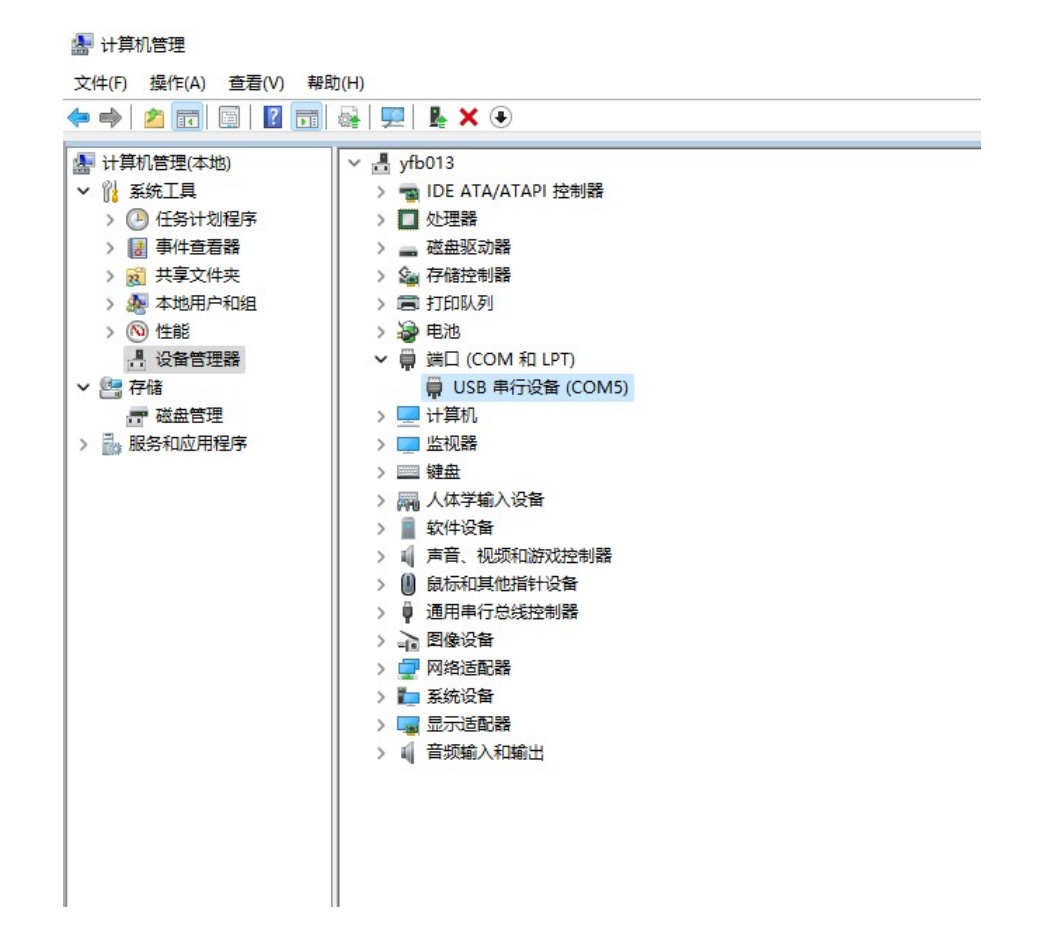

以 Win 10 系统为例安装驱动, 现提供软件一键安装和手动更新驱动程序两种方法。软件一键 安装驱动程序,打开相应的驱动文件夹,打开 CH343SER.EXE 程序,选择安装,这样驱动就 安装完成

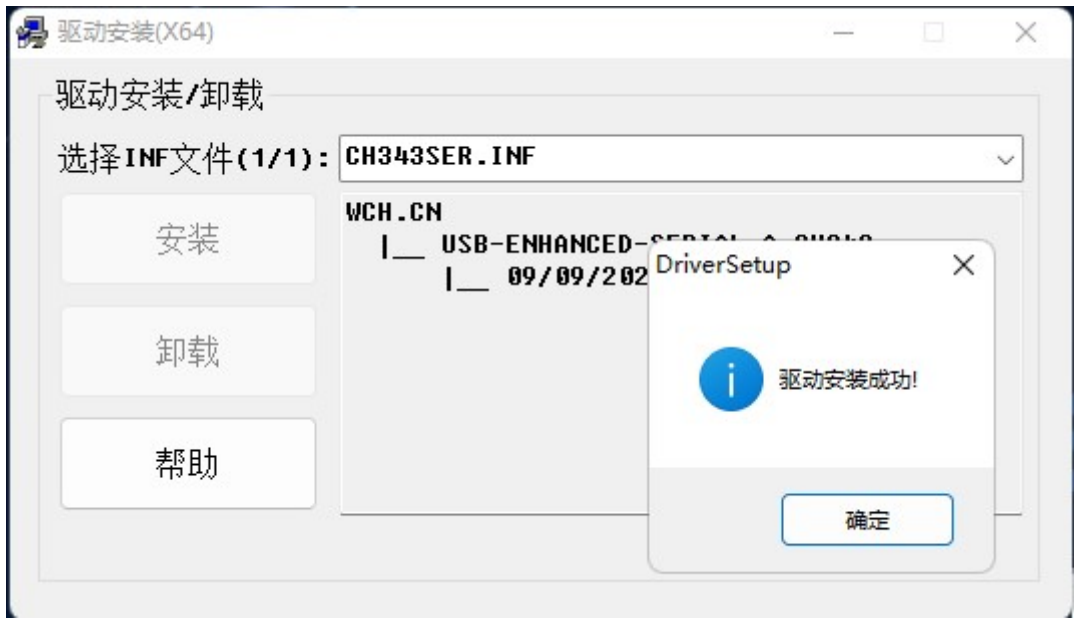

也可手动更新驱动程序,打开设备管理器,找到系统所自动识别到的串行设备,右击选 择更新驱动程序

**图 计算机管理** 

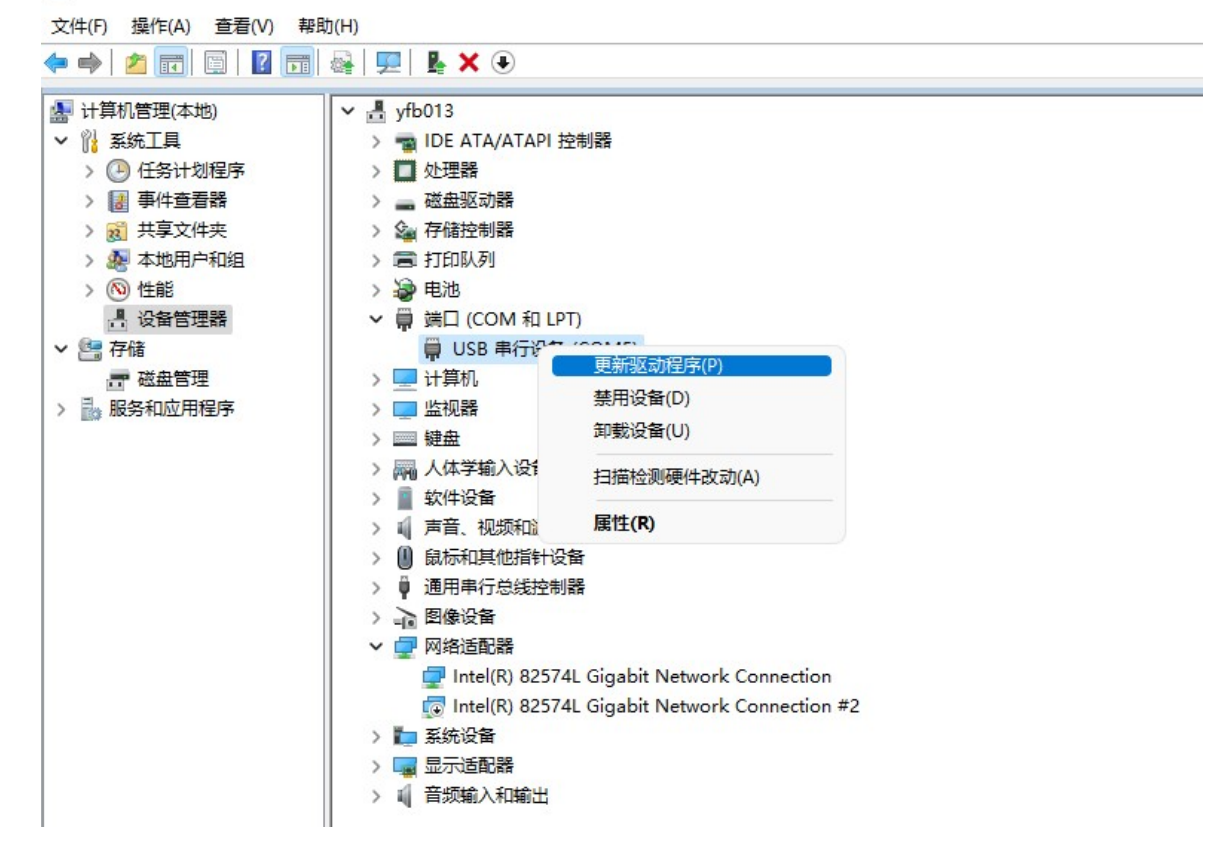

选择浏览我的电脑以查找驱动程序找到所对应的驱动文件 WIN 1X

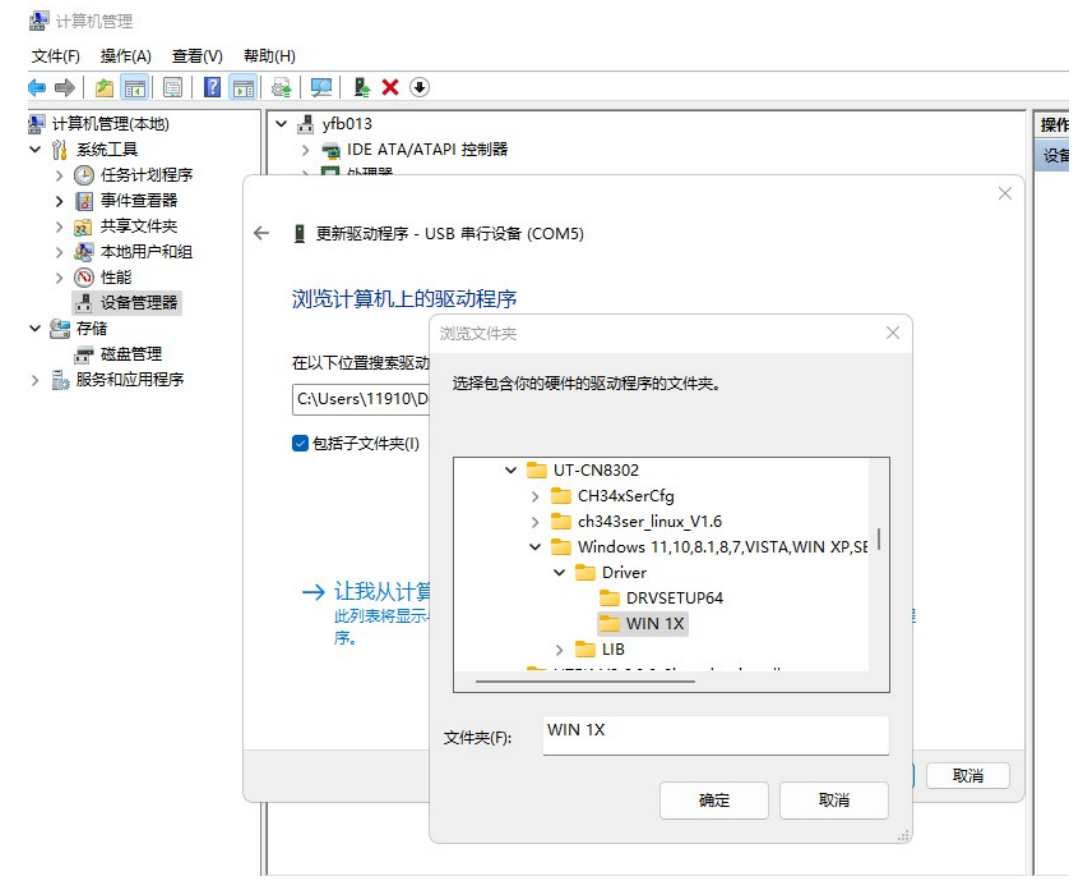

点击确定,提示 Windows 已经成功更新你的驱动程序

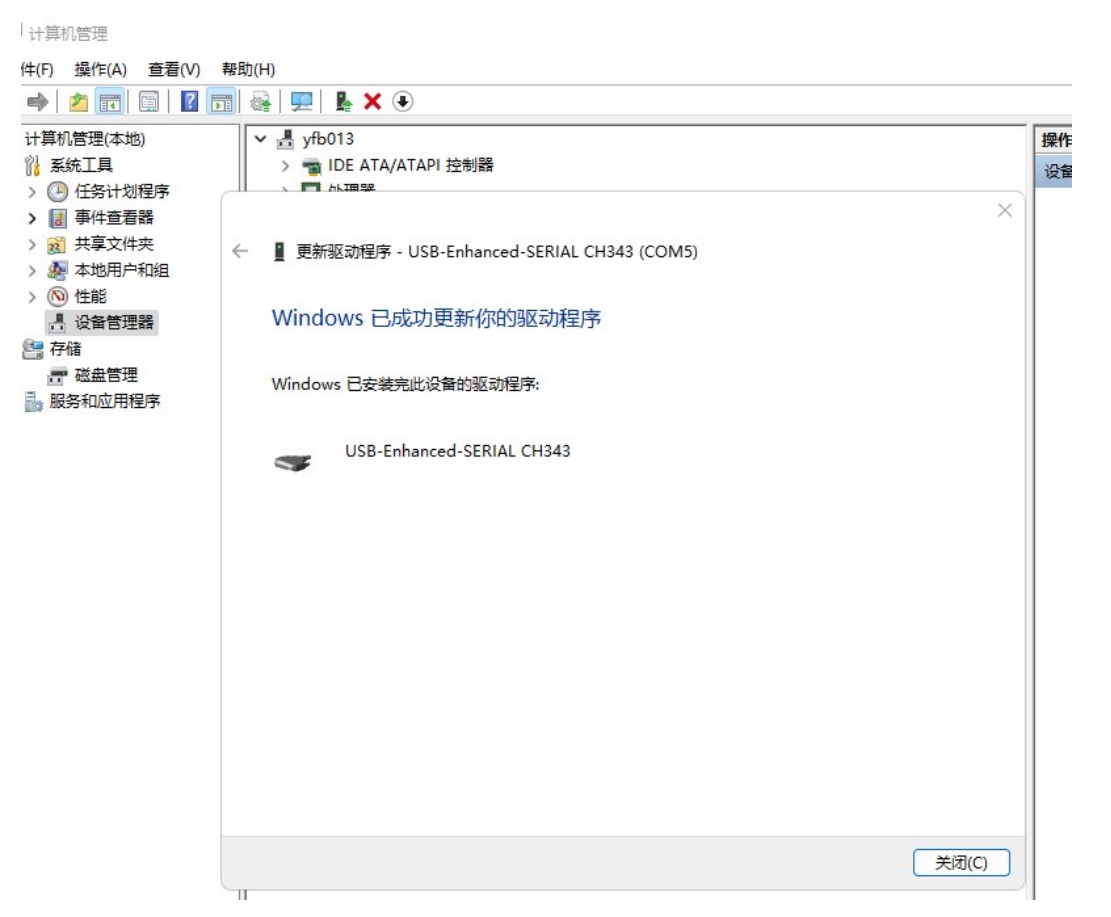

看到原先系统自动识别的 USB 串行设备变成 USB-Enhanced-SERIAL CH343 (COM)时,这样 驱动就安装完成了。

#### **图 计算机管理**

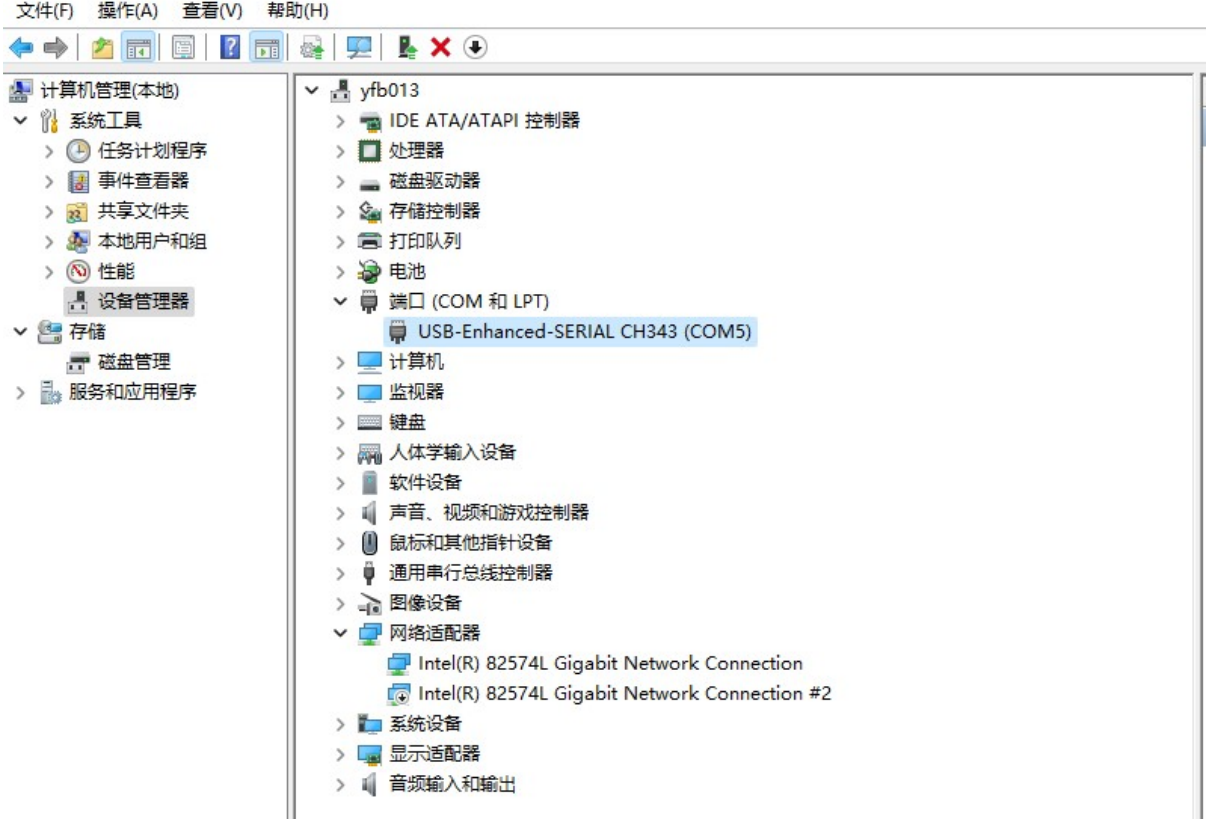